## Features:

Your cloudLibrary app now supports CarPlay and Android Auto! Features:<br>
Your cloudLibrary app now supports CarPlay and Android Auto!<br>
Users can now use their cloudLibrary application with CarPlay or Android Auto. Use this feature to<br>
listen to audio books more safely while in your c **III** bibliothecd<br>
Features:<br>
Your cloudLibrary app now supports CarPlay and Android Auto!<br>
Users can now use their cloudLibrary application with CarPlay or Android Auto. Use this feature to<br>
Isiten to audio books more saf **III bibliothecd**<br>
Sis:<br>
Sis:<br>
an now use their cloudLibrary application with CarPlay or Android Auto. Use this feature to<br>
b audio books more safely while in your car.<br> **CarPlay**<br>
Connect your iPhone to CarPlay to liste Connect your iPhone running iOS 14.0 or newer

## **CarPlay**

To use the cloudLibrary app through CarPlay you will need to

- Have a vehicle that has CarPlay
- 
- Enable CarPlay on your car's screen
- 
- 1. Connect your iPhone to your car:
	- $\circ$  If your car supports CarPlay with a USB cable, plug your iPhone into the USB port in your car. The USB port might be labeled with a CarPlay icon or a smartphone icon. Be sure to use an Apple Lightning to USB cable.
	- $\circ$  If your car supports CarPlay both wirelessly and with a USB cable, plug your iPhone into the USB port in your car. An alert on your iPhone will offer to connect you wirelessly on your next drives.
- ur iPhone to CarPlay to listen to audiobooks all from your vehicle's display.<br>
EloudLibrary app through CarPlay you will need to<br>
we a vehicle that has CarPlay on your car's screen<br>
enhet your iPhone to your car's screen your steering wheel. Make sure that your stereo is in wireless or Bluetooth mode. Then on thene to CarPlay to listen to audiobooks — all from your vehicle's display.<br>
dlibrary app through CarPlay you will need to<br>
vehicle that has CarPlay<br>
tyour iPhone running iOS 14.0 or newer<br>
carPlay on your car's screen<br>
ir for more information.
	- o You will need to check your owner's manual or manufacture for further details.
- 2. Enable CarPlay
- 3. Click on the cloudLibrary App Icon and a list of available audio books will appear.

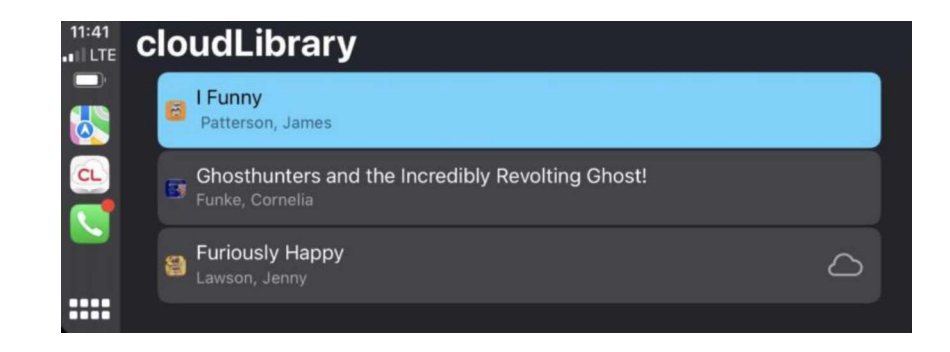

4. Click on the title of the book you wish to listen to. If you are starting a new book, it will start at the

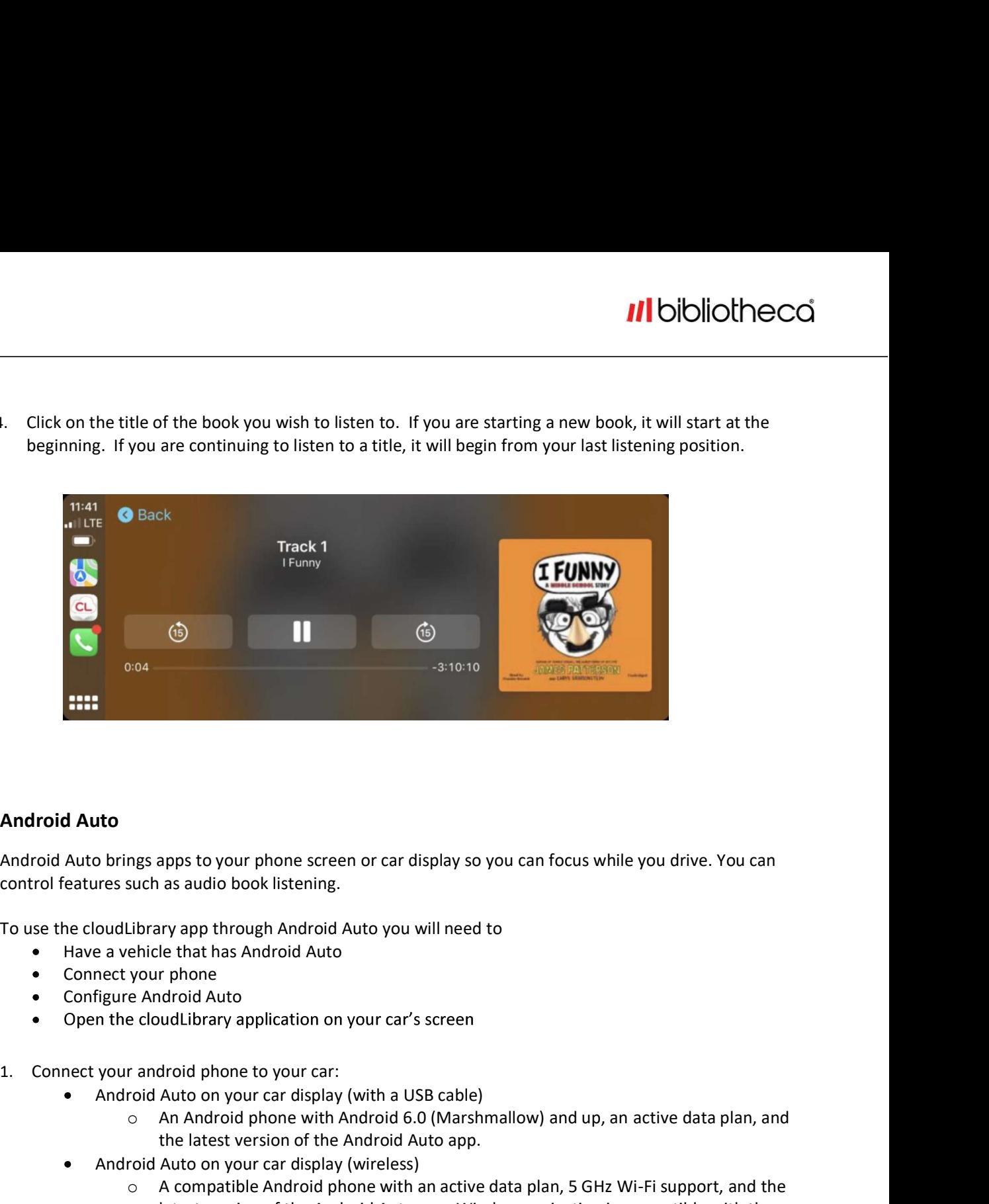

## Android Auto

control features such as audio book listening.

To use the cloudLibrary app through Android Auto you will need to

- Have a vehicle that has Android Auto
- 
- Configure Android Auto
- 
- - Android Auto on your car display (with a USB cable)
		- o An Android phone with Android 6.0 (Marshmallow) and up, an active data plan, and
	- Android Auto on your car display (wireless)
- apps to your phone screen or car display so you can focus while you drive. You can<br>as audio book listening.<br>try app through Android Auto you will need to<br>le that has Android Auto<br>droid Auto<br>droid Auto<br>droid phone to your c  $\circ$  A compatible Android phone with an active data plan, 5 GHz Wi-Fi support, and the apps to your phone screen or car display so you can focus while you drive. You can<br>as audio book listening.<br>ry app through Android Auto<br>the le that has Android Auto<br>the le that has Android Auto<br>diciplane to your car:<br>Auto Android versions: our phone screen or car display so you can focus while you drive. You can<br>book listening.<br>Through Android Auto you will need to<br>to<br>to<br>y application on your car's screen<br>point and the subset of the Android 6.0 (Marshmallow) To use the conditionary app through Android Auto you will need to<br>
• Have a vehice tyour phone<br>
• Connect your phone<br>
• Comet your car display (with a USB cable)<br>
• Android Auto on your car display (with a USB cable)<br>
• An
	- Any phone with Android 11.0
	- A Google or Samsung phone with Android 10.0
	-
	-
- 

3. Click on the cloudLibrary App Icon and a list of available audio books will appear.

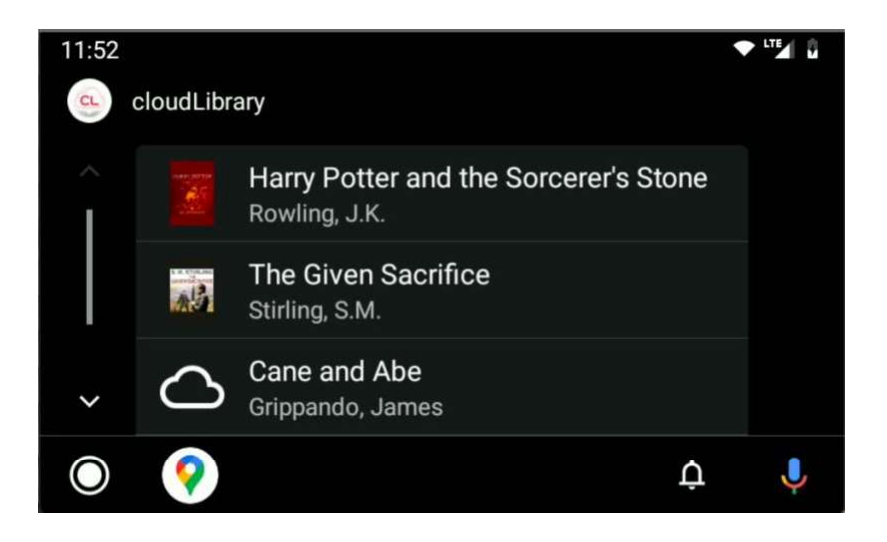

4. Click on the title of the book you wish to listen to. If you are starting a new book, it will start at the beginning. If you are continuing to listen to a title, it will begin from your last listening position.

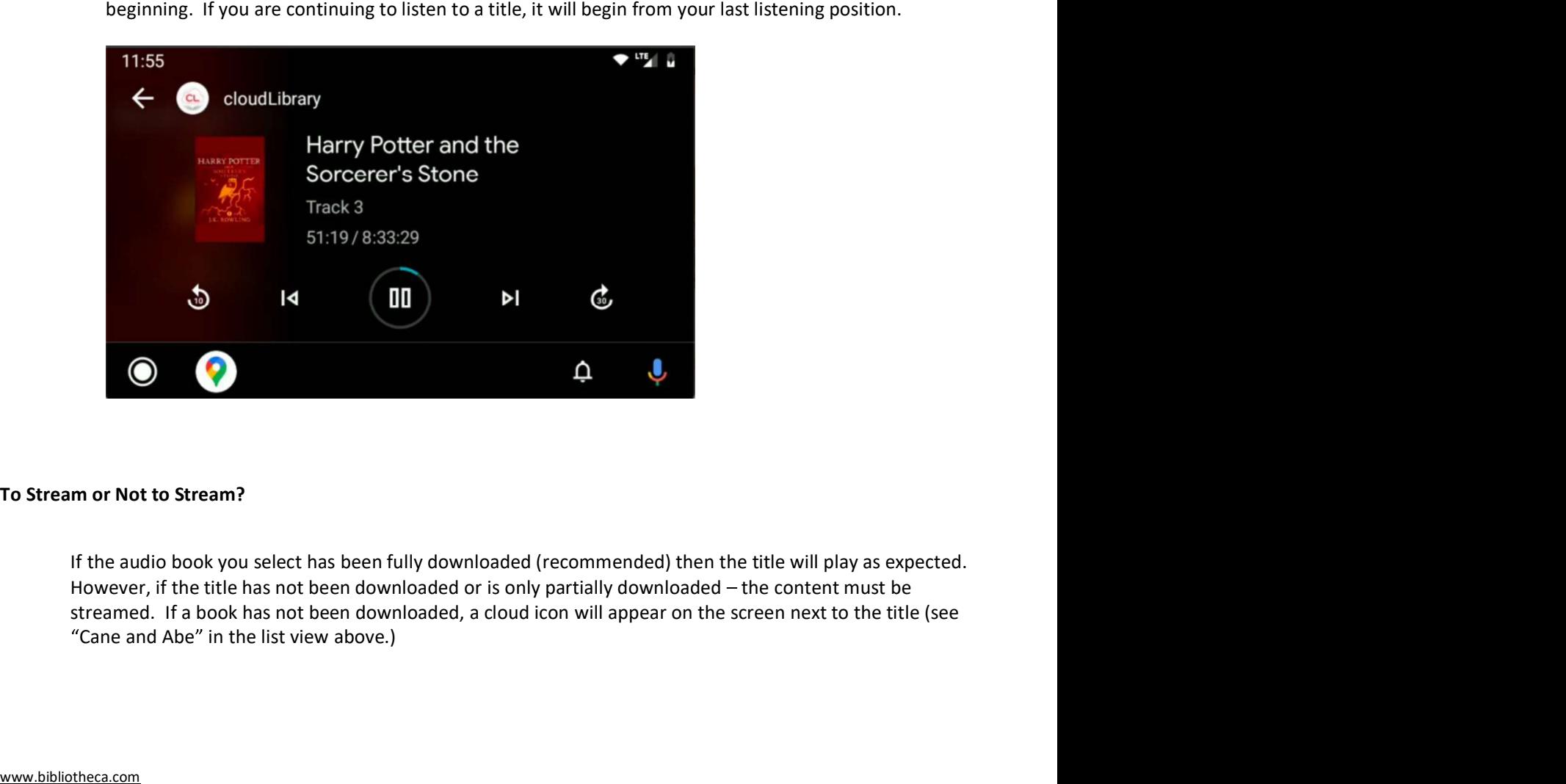

If the title must be streamed, the rules you have configured in the cloudLibrary app for streaming content<br>will be applied. In this case, it may not be possible to play the title. Titles that cannot be played show a<br>cloud We applied. In this case, it may not be possible to play the title. Titles that cannot be played sontent<br>will be applied. In this case, it may not be possible to play the title. Titles that cannot be played show a<br>cloud w For the title must be streamed, the rules you have configured in the cloud library app for streaming content<br>will be applied. In this case, it may not be possible to play the title. Titles that cannot be played show a<br>clo downloaded. **The title must be streamed, the rules you have configured in the cloudLibrary app for streaming content<br>will be applied. In this case, it may not be possible to play the title. Titles that cannot be played show a<br>cloud wi If** the title must be streamed, the rules you have configured in the cloud<br>Library app for streaming content will be applied. In this case, it may not be possible to play the title. Titles that cannot be played show a<br>clo

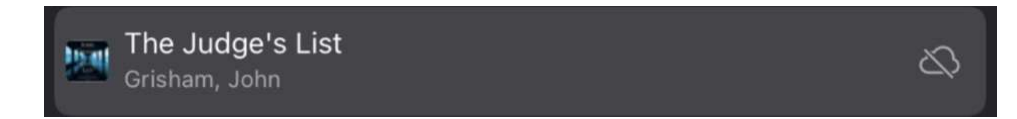

**THE EXECT THE SET THE CONDENSTRATE IF THE SET THE SET THAT AND THE STATE IN THE SPIRE IN THE SPIRE IN THE SHE<br>
SHE USE ALLO WITH IN STATE IS ALLO MANUSION AND THE USE AND NOT A CHOUND THE STATE OF A CHOUND ASSA through it** Finally, there may be other configuration settings in your device with regards to WIFI and data usage that may affect streaming in general, not limited to cloudLibrary. Check help for your specific device if you are unable to stream. In general, for streaming to work, you need to be connected either through WIFI or a data plan.

This release also contains minor bug fixes.